# Greenland MAR Explorer Tool (G-MARx) version 3.2

User's guide version 1.1 October 2013

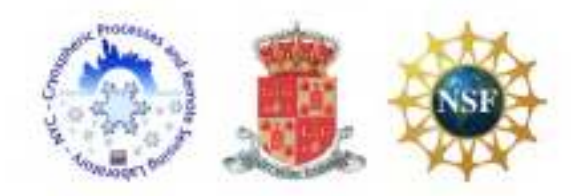

Thank you for your interest in the MAR Explorer tool ! This interface provides access to the output or the regional climate model MAR (Modele Atmospherique Regional) for Greenland and vicinity.

To begin, select a time period of interest and a region of interest or a specific point. Coordinates of the point or of the area corners will appear in the area on the left of the Greenland mask. Click the preview button to see a time series and/or overview animation. For a spatial subset, select the point or extent option and click a point or drag a rectangle on the map, which updates the preview. The status of the system is given in the lower left of the page. At this stage, it is also possible to select more than one variable. If you decide to do so, you will both time series of the selected variables

To download data, select the variables of interest and click the download button. Data can be delivered in raw binary or comma-separated value format (binary is faster). A metadata file will also be generated containing the required information for scaling appropriately the output variables.

*Citation: M. Tedesco, X. Fettweis, P. Alexander, G. Green, T. Datta: MAR Greenland Outputs [from date] - [to date] ver. 3.2, CCNY Digital Archive* 

# **TIME SELECTION**

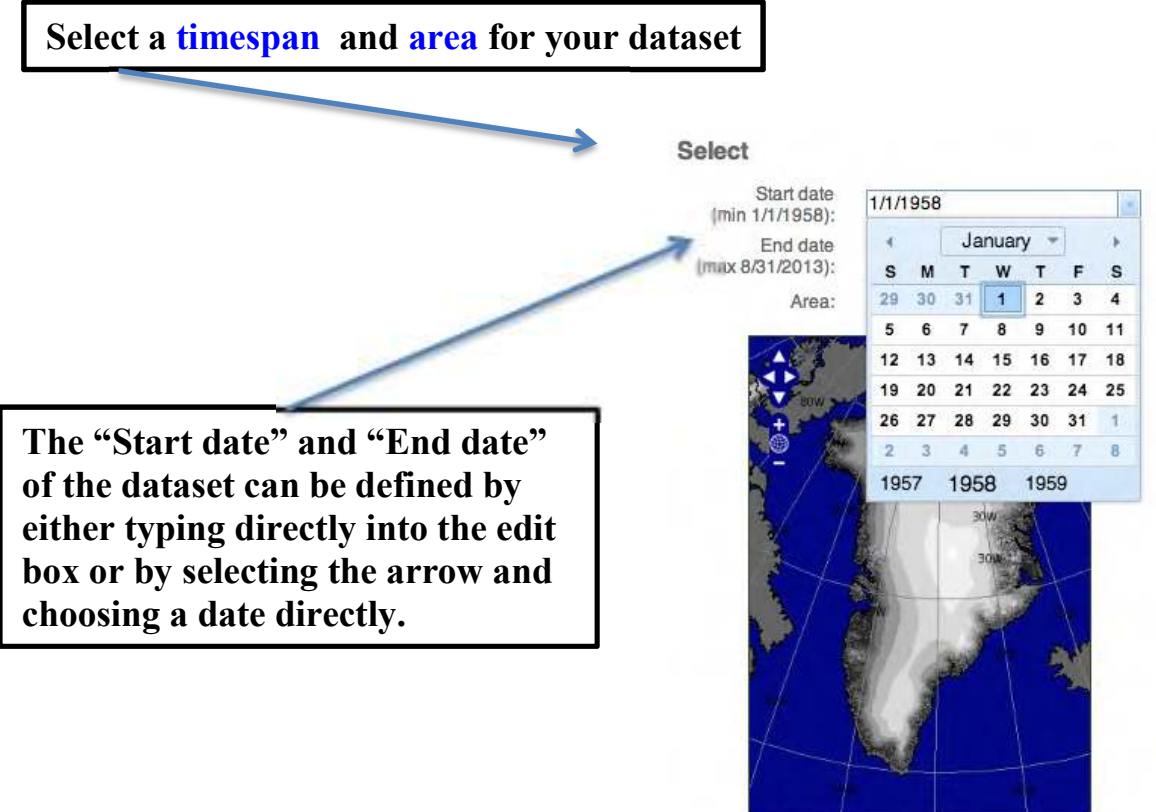

lon: -72.6996 lat: 83.8318

# **AREA SELECTION**

Your area of study can be defined in the "Area" dropdown as either

*- the full extent shown*

*- a single point (latitude and longitude) , which you can select with your cursor*

*- a rectangle that you define, either by drawing the box directly with your cursor or by specifying coordinates in the box at the bottom of the pane*

The latitude and longitude of your cursor are also shown at the bottom of the image

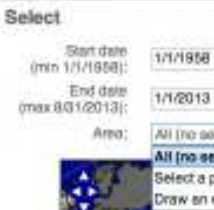

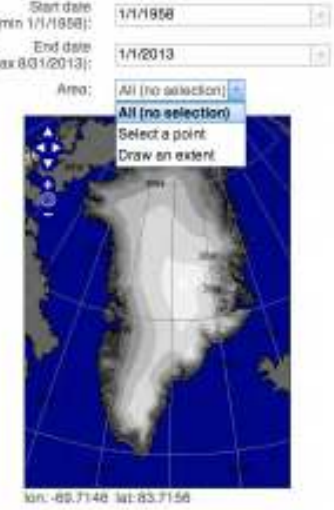

#### Full Extent Single Point Select Start date<br>(min 1/1/1958): 1/1/1958 Ħ End date<br>:(max 8/31/2013) 1/1/2013 D) Ama: Select a point

1/1/1958

1/1/2013

E

Ħ

Start date<br>:014114888 End date<br>:(max 8/31/2013) Area

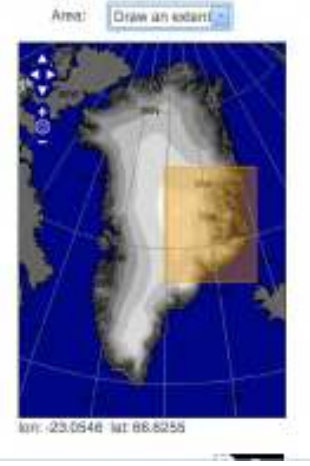

# Rectangle Specifying Coordinates

-60.1268 WL 77.4502

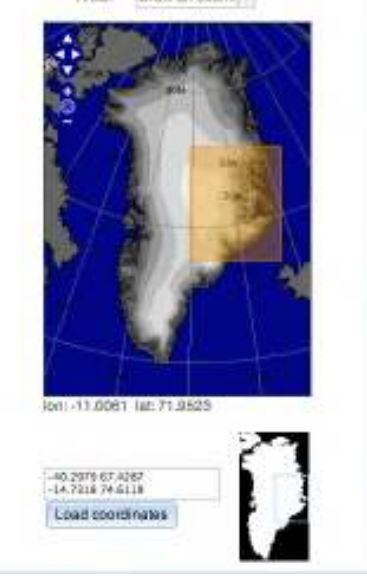

# **PREVIEW OF MAR OUTPUTS**

Having chosen your region of interest as either a point or rectangle, this panel will allow you to select preview variables of interest, preview animated maps, timeseries of monthly/yearly averages (depending on the timespan chosen) as well as histograms, and plots correlating variables.

# **Select Preview Variables**

From the preview panel, you can select either one or two variables of interest from dropdown menus and then click "Update Preview" to view summary results.

Note that detailed descriptions of these variables is available in the glossary link, always available on the top right of the screen.

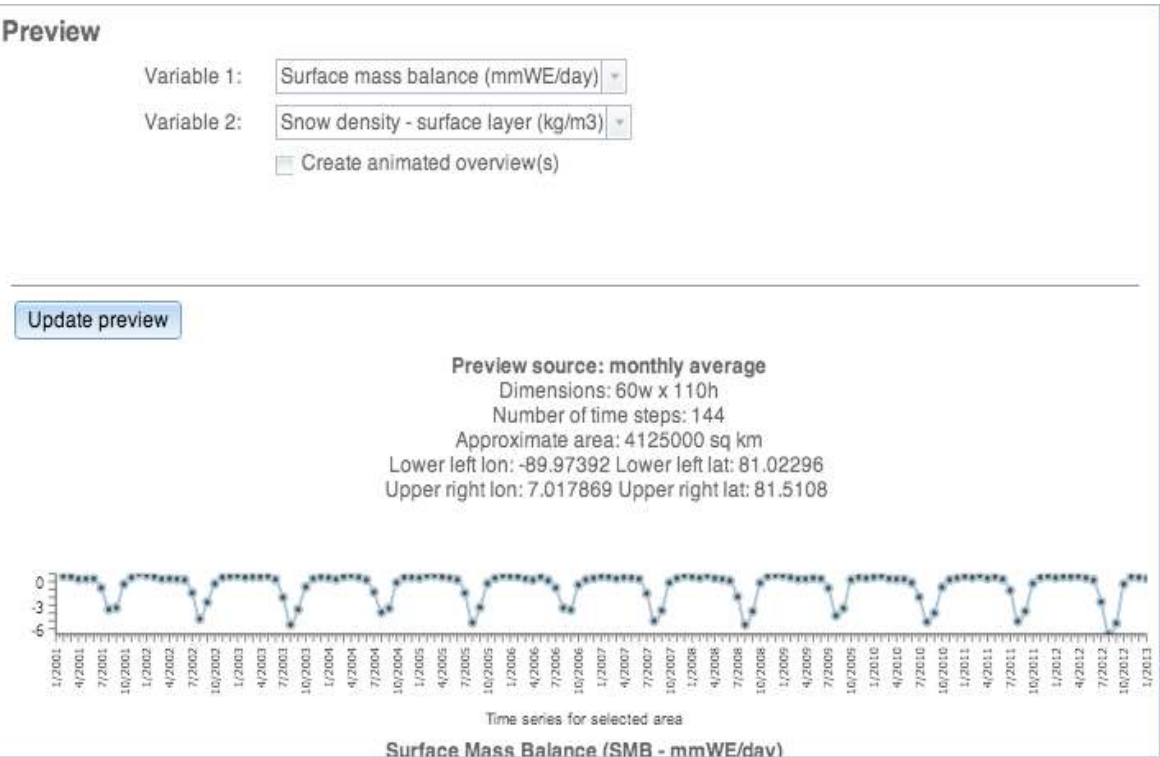

# **Animated Maps**

Within the Preview pane, after having selected preview variables as well as a timespan, click the checkbox "Create animated overview(s)". Then click "Update Preview". This will provide you with a short film of this variable changing over the selected timeframe.

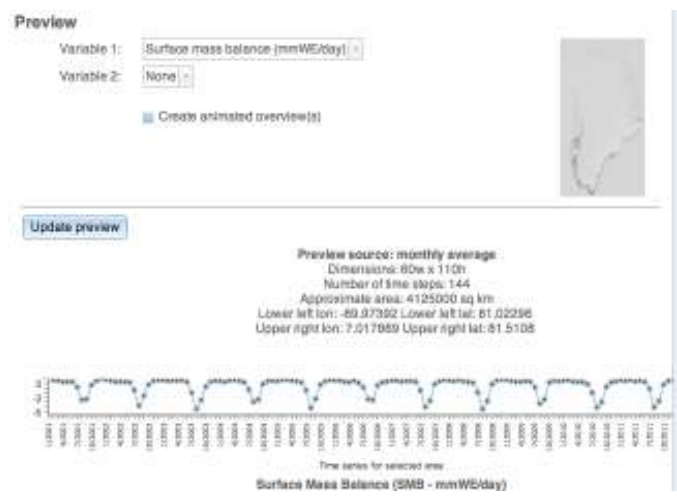

# **Timeseries**

From the middle Preview pane, once you have selected preview variables as well as an area and a timespan, clicking "Update preview" will provide a timeseries for each of the selected variables.

Note that you may have to scroll down within the "Preview" pane to view.

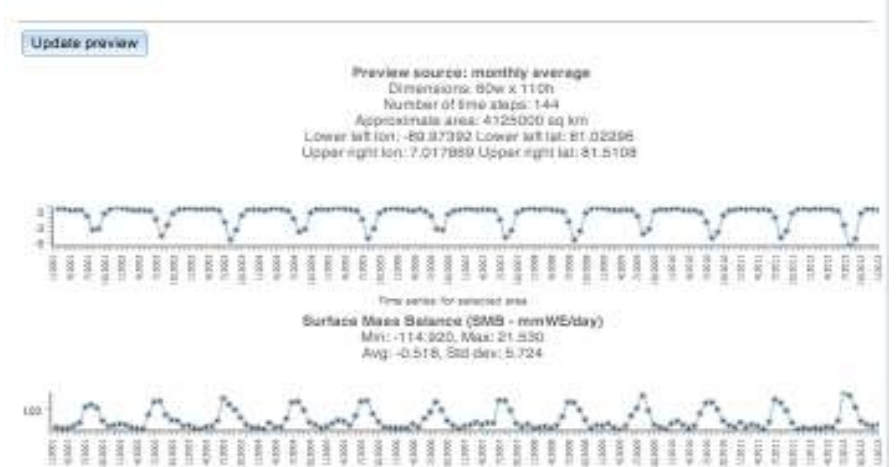

# **Histograms and Plots**

From the middle Preview pane, once you have selected preview variables as well as an area and a timespan, clicking "Update preview" will provide a histograms and plots for each of the selected variables, as well as a correlation coefficient.

Note that you may have to scroll down within the "Preview" pane to view.

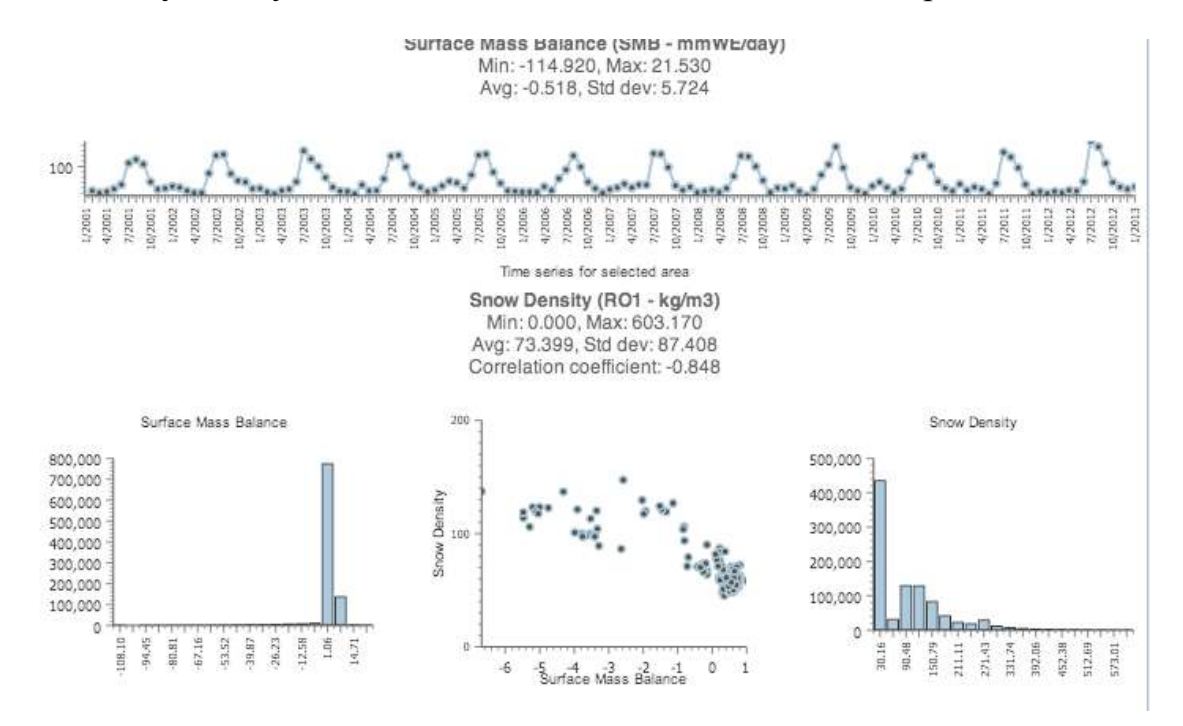

# **DOWNLOAD**

Once you have selected an area and timespan in the Preview window, you can download MAR variable outputs of your choice in one of three formats (raw binary, csv, or numpy), at specific intervals (daily, monthly averages or yearly averages). Simply choose a format, an interval and the variables of interest. The size of your download is estimated at the bottom of the screen and click "Download". Your download will be processed upon clicking the "Download" button.

Note that detailed descriptions of these variables may be available in the glossary link, always available on the top right of the screen.

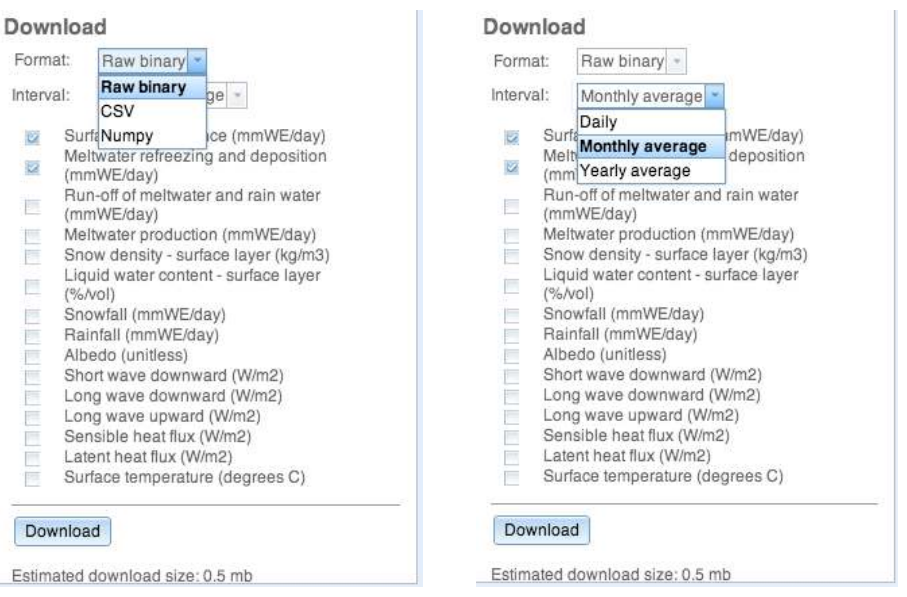

#### **Acknowledgment**

This research was funded by project NSF ARC 0909388, Marco Tedesco, Principal Investigator.